# **1BREF MODE D'EMPLOI**

Copyright © 15 décembre 2004 Funkwerk Enterprise Communications GmbH Manuel utilisateur Bintec - XGeneration Version 1.0

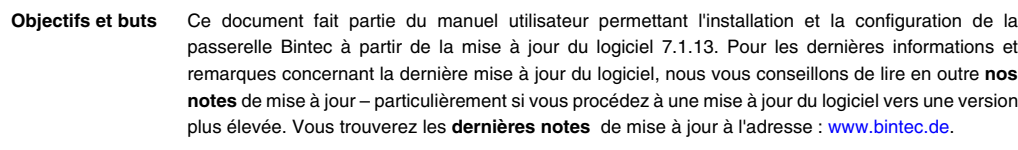

**Responsabilité** Nous avons prêté la plus grande attention à la rédaction de ce manuel. Les informations contenues dans ce manuel ne constituent cependant pas une garantie des fonctionnalités de votre périphérique. L'étendue de la responsabilité assumée par Funkwerk Enterprise Communications GmbH se limite à celle de ses conditions générales de vente et de livraison, l'entreprise n'assumant aucune responsabilité pour des imprécisions et/ou omissions de nature technique.

> Les informations contenues dans ce manuel pourront être modifiées sans avertissement préalable. Vous trouverez des informations supplémentaires ainsi que **des notes** de mise à jour pour la passerelle Bintec à l'adresse [www.bintec.de](http://www.bintec.de).

> Les passerelles Bintec établissent des connexions WAN sous forme de passerelles multi-protocoles en fonction de la configuration système. Il est indispensable de surveiller le périphérique afin d'éviter des taxes téléphoniques involontaires. Funkwerk Enterprise Communications GmbH n'assume aucune responsabilité pour des pertes de données, des frais de connexion involontaire et des dommages provenant de l'exploitation sans surveillance de ce périphérique.

Les marques Bintec et le logo Bintec représentent des marques déposées de Funkwerk Enterprise Communications GmbH.

Les noms d'entreprises ou de produits sont en général des marques déposées des entreprises ou fabricants correspondants.

**Copyright** Tous droits réservés. Aucune partie de ce manuel ne peut être d'une manière ou d'une autre reproduite ou réutilisée sans l'autorisation écrite préalable de l'entreprise Funkwerk Enterprise Communications GmbH. Un traitement ultérieur, en particulier une traduction de la présente documentation, est formellement interdit sans l'autorisation de l'entreprise Funkwerk Enterprise Communications GmbH.

**Réglementations et normes** Les passerelles Bintec se conforment aux réglementations et normes suivantes :

Directive R&TTE 1999/5/EC

Marque CE obligatoire pour tous les pays de l'UE

Vous trouverez des informations plus détaillées dans les déclarations de conformité à l'adresse : [www.bintec.de](http://www.bintec.de).

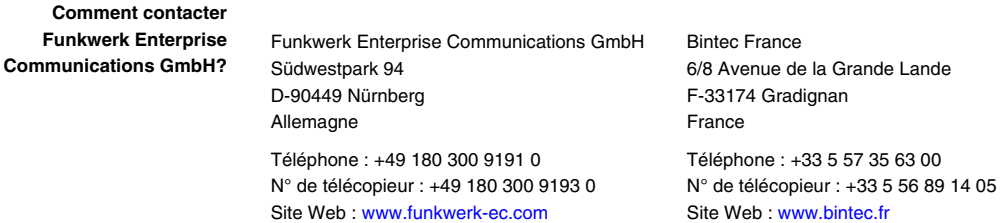

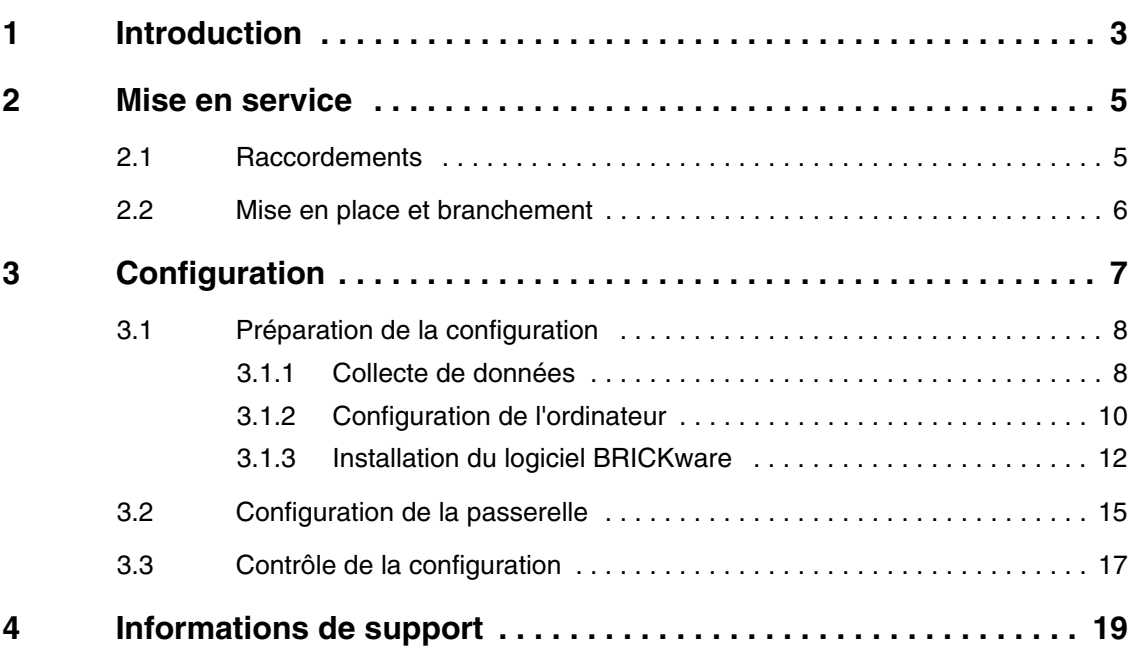

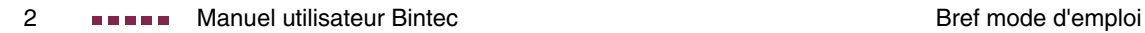

## <span id="page-4-1"></span><span id="page-4-0"></span>**1 Introduction**

**Votre passerelle Bintec XGeneration est une passerelle richement équipée permettant de réaliser un accès Internet aussi bien sur des stations de travail monoposte que dans des petits bureaux.**

Le système devra remplir les conditions suivantes :

- Windows 95, Windows 98, Windows ME ou Windows NT 4.0 respectivement Windows 2000 ou Windows XP (Les directives portant sur la vérification et l'installation du protocole TCP/IP et sur la configuration de l'ordinateur sont valables pour Windows 2000 ou Windows XP. Pour Windows 95, Windows 98, Windows ME ou Windows NT 4.0, conformez-vous aux directives du manuel utilisateur **Basic Configuration Compact Router**, vous les trouverez sur votre Bintec **Companion CD** ou pourrez les télécharger à l'adresse : [www.bintec.de](http://www.bintec.de).)
- Carte réseau installée (Ethernet)
- Lecteur CD-ROM
- Protocole TCP/IP de Microsoft installé [\(cf. "Vérification du protocole](#page-12-0) [TCP/IP" à la page 11\)](#page-12-0)
- Affichage haute définition (plus de 256 couleurs) permettant une représentation correcte des graphiques
- **Companion CD** Le **Companion CD** (compris dans la livraison) comprend tous les outils dont vous aurez besoin pour configurer ou gérer votre passerelle.

Le bref mode d'emploi vous indique comment procéder pas à pas à la configuration de base de votre passerelle **XGeneration** à l'aide du **HTML Wizard**. Des connaissances réseau approfondies n'étant pas indispensables. Grâce à un système détaillé d'aide en ligne, vous bénéficierez d'une aide supplémentaire.

Le logiciel **BRICKware** comprend des applications utiles vous permettant de gérer votre passerelle.

Bonne chance et bonne réussite !

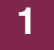

# <span id="page-6-0"></span>**2 Mise en service**

**Vous trouverez au paragraphe suivant une description de la première mise en service de votre passerelle XGeneration.**

Vous pourrez intégrer votre passerelle à un réseau local (LAN) :

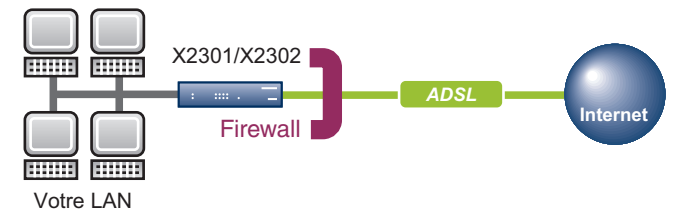

Image 2-1: Scénario de base

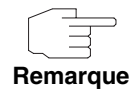

Avant d'installer et de mettre en service votre passerelle **XGeneration**, veillez à lire attentivement les recommandations de sécurité. Elles font partie de la livraison de la passerelle. Vous pourrez également télécharger la dernière version à l'adresse : [www.bintec.de](http://www.bintec.de).

## <span id="page-6-1"></span>**2.1 Raccordements**

**Pour le modèle X2301 et X2302, tous les raccordements se trouvent sur la face arrière du périphérique.**

#### **X2301 et X2302**

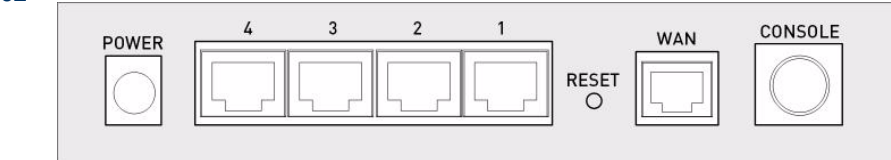

Image 2-2: Face arrière **X2301** et **X2302**

## <span id="page-7-0"></span>**2.2 Mise en place et branchement**

**Les étapes suivantes une fois réalisées, la passerelle pourra ensuite être configurée à l'aide du HTML Wizard.**

Seul les câbles (compris dans la livraison) vous suffira pour y procéder. Au cas où vous voudriez cependant connecter plus d'un réseau local, vous aurez besoin d'autres câbles Ethernet.

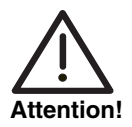

**La mise en œuvre d'un adaptateur réseau incorrect pouvant entraîner une défaillance de votre passerelle ! N'utilisez que l'adaptateur réseau (compris dans la livraison) !**

Procédez à la mise en place et au branchement dans l'ordre suivant :

- 1. Posez votre passerelle sur une surface plane et solide.
- 2. Connexion en série : Reliez l'interface sérielle de votre ordinateur (COM1 ou COM2) à l'interface sérielle de la passerelle (Console). En utilisant le câble sériel (compris dans la livraison). Vous pourrez sauter cette étape si vous n'avez pas besoin d'une connexion en série vers la passerelle.
- 3. LAN : Reliez le premier port commutateur (1) de la passerelle à votre LAN au moyen du câble Ethernet (compris dans la livraison). Le périphérique reconnaîtra automatiquement s'il est branché à un commutateur ou directement sur un ordinateur.
- 4. WAN : Reliez l'interface WAN (WAN) de votre passerelle au moyen du câble ADSL (compris dans la livraison) à la sortie ADSL du diviseur.
- 5. LAN optionnels : Reliez les ports commutateurs restants (2, 3 ou 4) de votre passerelle au moyen d'autres câbles Ethernet à d'autres interfaces LAN de votre choix.
- 6. Raccordement au réseau : Branchez la passerelle à l'aide de l'adaptateur réseau (compris dans la livraison) à une prise de courant.

La passerelle pourra alors être configurée à l'aide du **HTML Wizard**.

#### passerelle.

Une fois tous les travaux préparatoires achevés, vous pourrez configurer votre passerelle. Il vous faudra peut-être encore adapter quelques paramètres sur l'ordinateur du réseau local avant de terminer en vérifiant la configuration et le bon fonctionnement de la passerelle.

**Vous trouverez au paragraphe suivant une description de la configuration initiale de votre passerelle ainsi que de la préparation de cette configuration. La configuration une fois achevée, votre passerelle sera prête au fonctionnement dans la mesure dont vous aurez décidé en**

Pour réaliser la préparation de la configuration, il vous faudra d'abord collecter certaines données nécessaires et vérifier si l'ordinateur à partir duquel vous voulez procéder à la configuration remplit les conditions requises. Vous pourrez en outre installer le logiciel **BRICKware**, vous permettant de disposer d'autres outils lors de l'utilisation de votre passerelle. Cette installation est optionnelle et n'est pas d'une nécessité indispensable pour configurer ou exploiter la

**Données de la passerelle** À la livraison, votre passerelle **XGeneration** dispose déjà d'une configuration IP préconfigurée :

**préconfigurées**

- **ADRESSE IP** : 192.168.0.254
- **MASQUE RÉSEAU** : 255.255.255.0.

<span id="page-8-0"></span>**3 Configuration**

**sélectionnant les éléments de configuration.**

En état de livraison, vous utiliserez les données d'accès ci-dessous pour configurer votre passerelle :

- **NOM D'UTILISATEUR** : admin
- **MOT DE PASSE** : bintec.

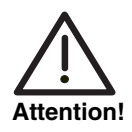

**À la livraison, toutes les passerelles Bintec comportent le même nom d'utilisateur et les mêmes mots de passe. Ce qui signifie que vous n'êtes pas protégé contre un accès non autorisé tant que les mots de passe n'ont pas été modifiés.**

**Il est indispensable de modifier les mots de passe afin d'empêcher tout accès inautorisé sur votre passerelle ! (cf. Manuel utilisateur Bintec chapitre : Access and Configuration.)**

**Mise à jour du logiciel** Lors de sa production, votre passerelle a été dotée de la version alors disponible du logiciel système dont il existe éventuellement des versions plus actuelles. Vous trouverez au chapitre du **Manuel Utilisateur Bintec Gateway Management** (dans la partie : Données de base) une description vous permettant de vérifier l'état du logiciel de votre périphérique et de procéder à une mise à jour éventuelle.

## <span id="page-9-0"></span>**3.1 Préparation de la configuration**

**La configuration de votre passerelle à l'aide du HTML Wizard se fera en quelques étapes brèves : Collecte de quelques données nécessaires à la configuration de base (optionnel pour la connexion Internet), configuration de l'ordinateur à partir duquel réaliserez la configuration et installation du logiciel BRICKware.**

#### <span id="page-9-1"></span>**3.1.1 Collecte de données**

**Vous collecterez rapidement les données nécessaires à la configuration de base à l'aide du HTML Wizard, vous n'avez en effet aucun besoin d'informations nécessitant des connaissances réseau approfondies.**

Avant de procéder à la configuration, il vous faudra préparer les données nécessaires aux opérations suivantes :

#### ■ Configuration de base

(obligatoire si votre passerelle se trouve encore en état de livraison)

■ Accès Internet (optionnel)

Les tableaux ci-dessous vous présentent des exemples se rapportant aux valeurs des données d'accès nécessaires. Vous pourrez compléter vos données personnelles sous la rubrique « Vos valeurs personnelles ». Que vous devriez avoir à portée de main, en cas de besoin.

Au cas où vous voulez établir un nouveau réseau, il vous sera possible d'utiliser les données d'exemple des adresses IP et du masque réseau. En cas de doute, consultez votre administrateur système.

**Configuration de base** Pour la configuration de base de votre passerelle, vous aurez besoin d'informations concernant l'environnement réseau :

| Données d'accès                   | <b>Valeur</b><br>d'exemple | <b>Vos valeurs</b><br>personnelles |
|-----------------------------------|----------------------------|------------------------------------|
| Adresse IP de votre passerelle    | 192.168.0.254              |                                    |
| Masque réseau de votre passerelle | 255.255.255.0              |                                    |

Tableau - 3-2: Informations de base

**Accès Internet** Si vous voulez configurer un accès Internet, vous aurez besoin d'un fournisseur de services Internet (ISP en abrégé). C'est lui qui vous communiquera vos données personnelles d'accès. Les dénominations des données d'accès nécessaires pourront éventuellement varier d'ISP à ISP. Mais il s'agit en principe toujours du même type d'informations dont vous aurez besoin pour vous connecter.

> Le tableau ci-dessous vous présente les données d'accès dont vous aurez besoin pour une connexion Internet ADSL de votre passerelle :

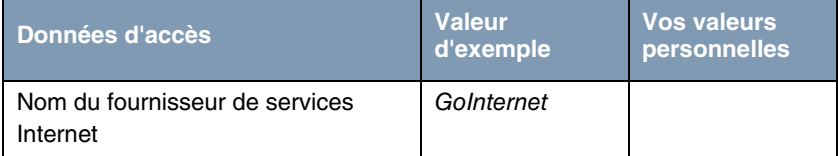

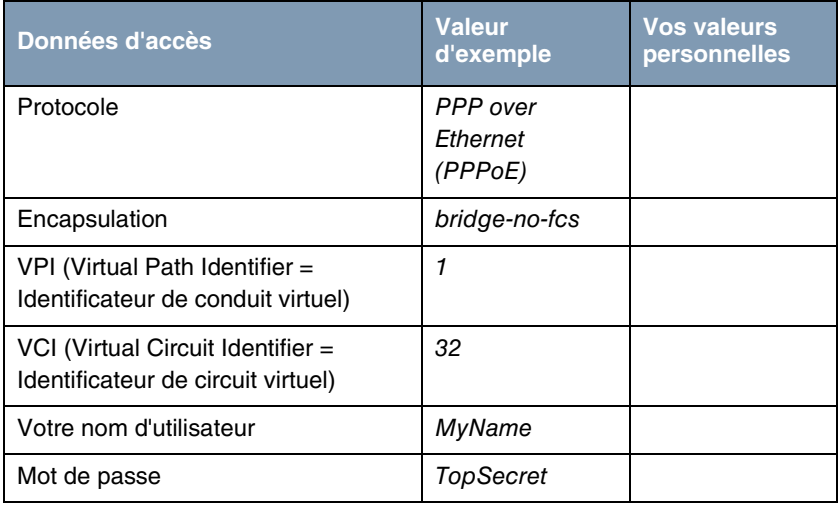

Tableau - 3-3: Données pour l'accès Internet

Pour quelques ISP tels que T-Online par exemple, vous aurez besoin d'informations supplémentaires :

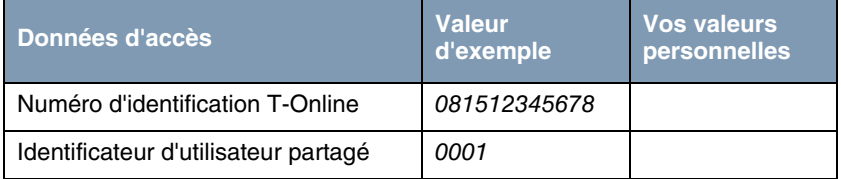

Tableau - 3-4: Informations supplémentaires pour T-Online

#### <span id="page-11-0"></span>**3.4.1 Configuration de l'ordinateur**

**Afin de pouvoir accéder à votre passerelle via le réseau et de pouvoir procéder à une configuration à l'aide du HTML Wizard, l'ordinateur à partir duquel réaliserez la configuration devra remplir certaines conditions.**

Avant de procéder à la configuration, vérifiez que le protocole TCP/IP est installé sur l'ordinateur.

Il vous faudra en outre assigner une adresse IP fixe à votre ordinateur afin de pouvoir établir une connexion vers la passerelle.

<span id="page-12-1"></span><span id="page-12-0"></span>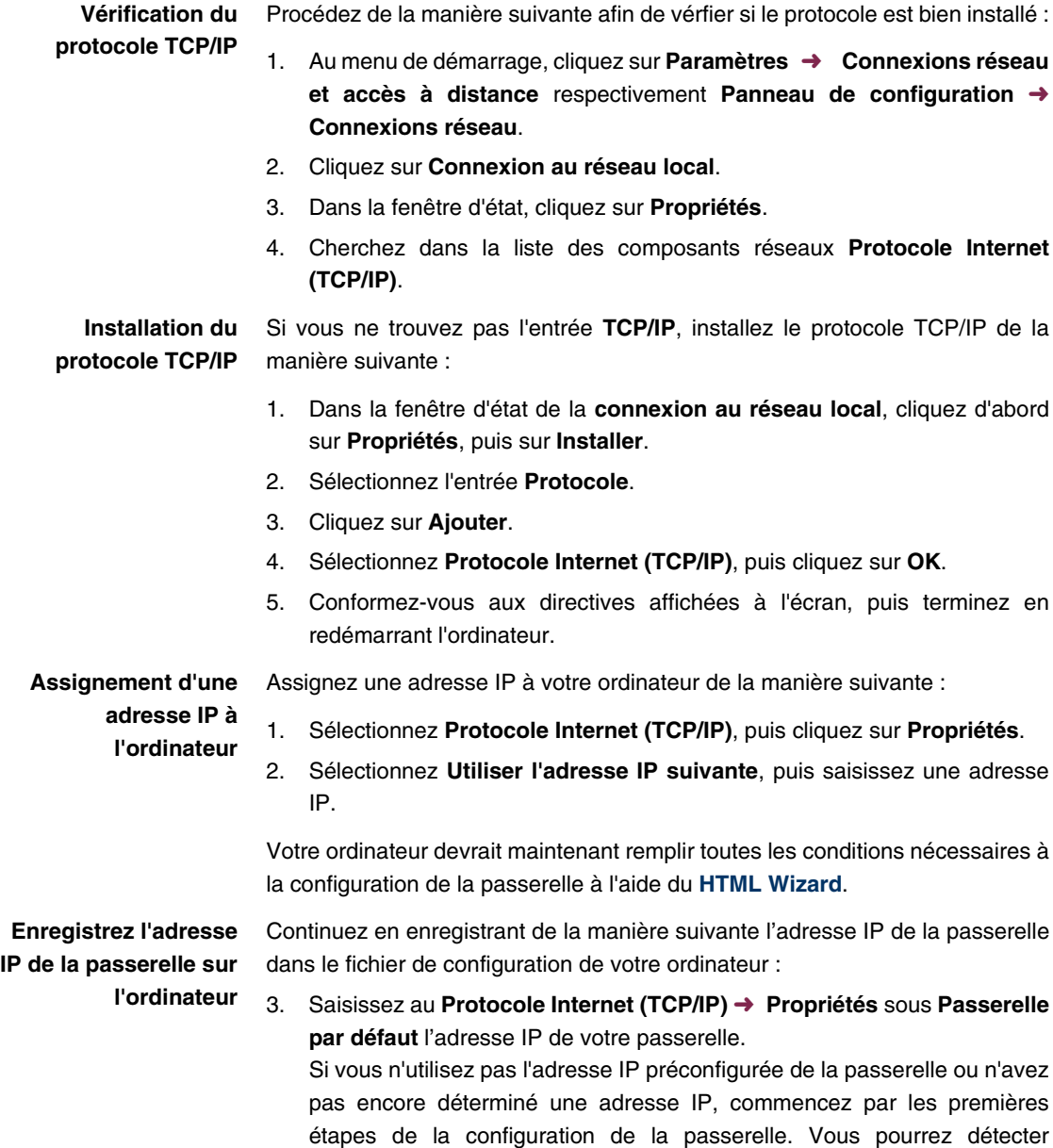

automatiquement une adresse IP libre sur votre réseau. Enregistrez là cette adresse IP ([cf. "Configuration de la passerelle" à la page 15\)](#page-16-0).

- 4. Enregistrez l'adresse IP de votre passerelle sous **Utiliser l'adresse de serveur DNS suivante**.
- 5. Cliquez sur **OK**.
- 6. Fermez la fenêtre d'état en cliquant sur **OK**.

L'ordinateur disposant maintenant d'une configuration IP pourra accéder à l'Internet par la passerelle.

#### <span id="page-13-0"></span>**3.0.1 Installation du logiciel BRICKware**

**Le logiciel BRICKware comprend une série de programmes, pouvant vous assister lors de l'utilisation de votre passerelle. Cette installation est optionnelle.**

Pour procéder à cette installation, vous n'aurez besoin que du **Companion CD** (compris dans la livraison). Votre ordinateur devrait de plus remplir les conditions ["Introduction" à la page 3](#page-4-1) énoncées au paragraphe.

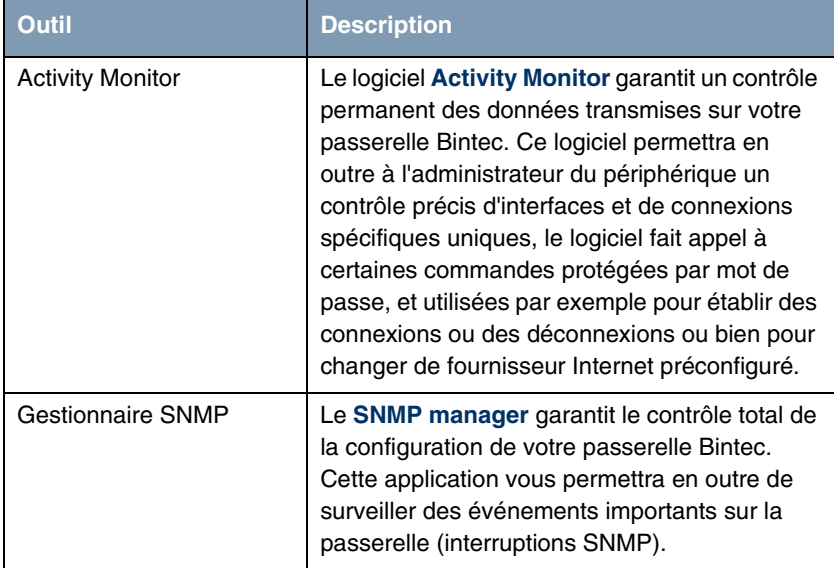

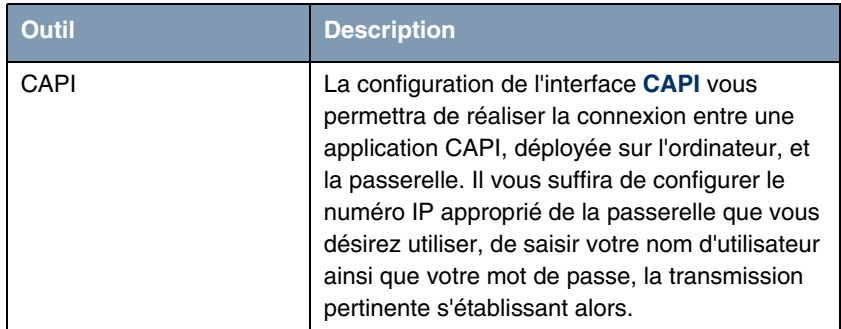

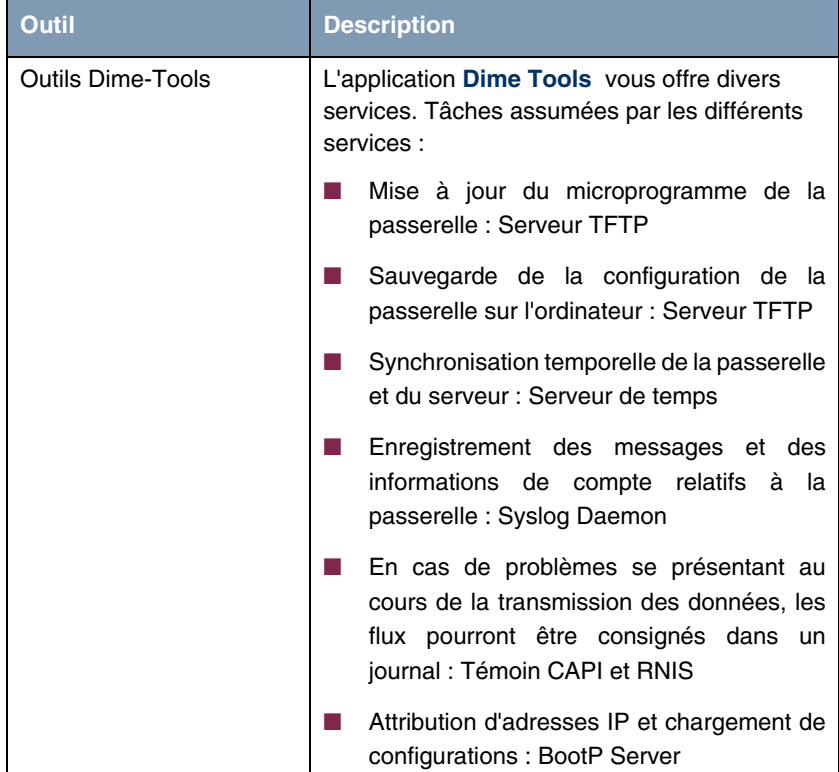

Tableau - 3-1: Composants du logiciel **BRICKware**

Procédez de la manière suivante pour installer ce logiciel :

- 1. Fermez tous les programmes Windows de votre ordinateur.
- 2. Insérez le Bintec **Companion CD** dans le lecteur CD-ROM de votre ordinateur. La fenêtre de démarrage s'affichera peu après. Si la fenêtre de démarrage ne s'affiche pas automatiquement, cliquez dans l'explorateur de Windows sur votre lecteur CD-ROM, puis double-cliquez sur **setup.exe**. (Pour les ordinateurs Unix : Ouvrez le fichier **index.htm** dans votre navigateur par défaut.)
- 3. Dans la zone 'Add Ons', cliquez sur le logiciel **BRICKware**. Un écran apparaîtra alors, vous permettant d'exécuter l'installation ou de faire

afficher une description des divers composants du logiciel **BRICKware**. Cliquez sur ce bouton pour démarrer le programme d'installation.

- 4. Saisissez le répertoire où le logiciel **BRICKware** sera installé.
- 5. Sélectionnez votre passerelle, donc **X2301** ou **X2302**.
- 6. Sélectionnez les composants logiciels devant être installés.

Après l'installation du logiciel **BRICKware**, les programmes installés seront immédiatement prêts au fonctionnement, un redémarrage de l'ordinateur s'avérant en général inutile.

## <span id="page-16-0"></span>**3.1 Configuration de la passerelle**

**Le HTML Wizard vous permettra de configurer votre passerelle rapidement et simplement.**

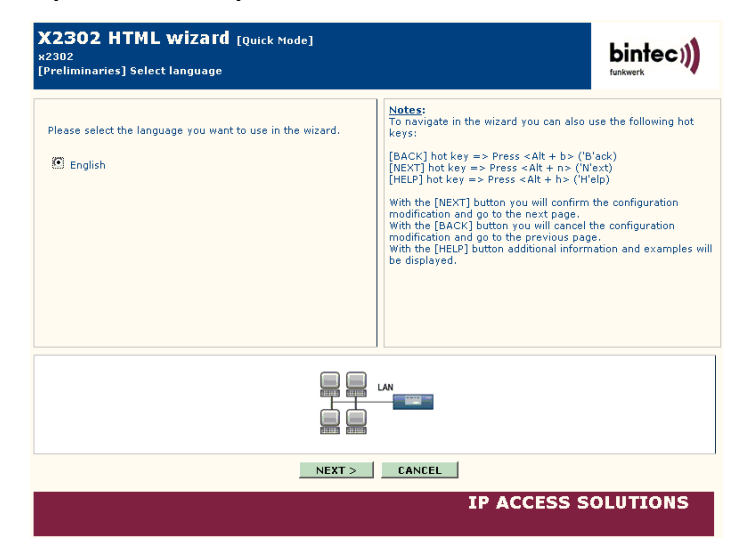

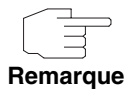

Si vous avez déjà procédé à une configuration à l'aide de l'assistant, ce dernier pourra utiliser les valeurs préréglées. Au cours de la configuration, cette possibilité vous sera signalée.

Vous configurerez votre passerelle de la manière suivante :

- 1. Sur le Bintec **Companion CD**, sélectionnez l'option **Installation**, puis cliquez sur le bouton **Configure Gateway**.
- 2. Conformez-vous alors aux directives permettant de déterminer une adresse IP libre pour la passerelle. Cliquez sur **Assign automatically...** ou saisissez l'adresse IP que vous aviez définie et le masque réseau.
- 3. Procédez à la configuration en cliquant sur **Finish**.

Vous pourrez procéder à la configuration au mode Rapide ou au mode Avancé. Si vous n'avez pas une grande expérience de la technologie réseau, sélectionnez le mode Rapide. La configuration une fois achevée, votre passerelle est prête au fonctionnement.

Vous pourrez sélectionner les points de configuration suivants :

- Configuration de base
- Connexion Internet

Cette configuration de base est d'une nécessité indispensable si votre passerelle se trouve encore en état de livraison. Cette configuration permettant d'intégrer la passerelle à votre réseau local.

- 1. Sélectionnez les options désirées, puis conformez-vous aux directives affichées à l'écran.
- 2. Afin de pouvoir utiliser cette passerelle dans votre réseau local, il vous faudra, après avoir configuré la passerelle, effectuer encore éventuellement quelques réglages sur les ordinateurs reliés au réseau. Via votre passerelle, vous pourrez réaliser un accès Internet pour tous les ordinateurs se trouvant en réseau avec la passerelle. En définissant tous les ordinateurs du réseau local en tant que clients DHCP. Si ce n'est pas le cas, il vous faudra assigner une adresse IP fixe à chaque ordinateur et enregistrer votre **XGeneration** passerelle en tant que passerelle par défaut et serveur DNS ([cf. "Enregistrez l'adresse IP de la passerelle sur](#page-12-1) [l'ordinateur" à la page 11](#page-12-1)).

La configuration de la passerelle et l'intégration à votre réseau étant ainsi achevées.

Vous pourrez en outre ouvrir le **HTML Wizard** en appelant 192.168.0.254/wizard dans tout navigateur Web (le script Java devant être activé).

Le **HTML Setup Tool** pourra être ouvert sur tout navigateur Web actuel (le script Java devant être activé). Saisissez 192.168.0.254/setup afin de démarrer la session de l'outil d'installation.

Vous pourrez en outre appeler les deux outils de configuration à partir de la page Avancement HTML de la passerelle. Pour accéder à la page Avancement, il vous suffira de saisir 192.168.0.254 sur votre navigateur Web.

Vous trouverez au chapitre **Access and Configuration** du **Manuel Utilisateur Bintec** (dans la partie : Données de base) une description d'autres possibilités d'accès ainsi que des directives concernant la configuration.

## <span id="page-18-0"></span>**3.1 Contrôle de la configuration**

**Vous venez de configurer votre passerelle et pourrez maintenant tester la connexion de votre LAN ainsi que la connexion Internet.**

Procédez aux étapes suivantes pour tester votre passerelle :

- 1. Retirez le câble sériel de votre passerelle si vous n'avez plus besoin de la connexion en série.
- 2. Testez la connexion vers la passerelle. Au menu de démarrage, cliquez sur **Exécuter**, puis saisissez ping, suivi d'un caractère espace et de l'adresse IP de votre passerelle (192.168.0.254, par example). Une fenêtre s'affichera avec le message « Reply from... ».

3. Testez l'accès Internet en saisissant **www.bintec.de** le navigateur Internet. Vous trouverez aux pages Internet Bintec des news, des mises à jour et une documentation plus détaillée.

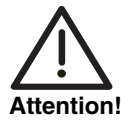

**Une configuration défectueuse des périphériques sur un LAN peut se traduire par des connexions involontaires et des taxes téléphoniques trop élevées ! Vérifiez que la passerelle n'établit des connexions qu'aux horaires souhaités ! Observez les témoins lumineux de votre passerelle (témoin lumineux WAN; signification des témoins lumineux au chapitre Manuel utilisateur Bintec Technical Data) ou bien utilisez le logiciel Activity Monitor (cf. BRICKware for Windows).**

# <span id="page-20-0"></span>**4 Informations de support**

**Vous trouverez ci-dessous les numéros de téléphone et les adresses du centre de support de Bintec Funkwerk Enterprise Communications GmbH :**

**Allemagne** Du lundi au vendredi de 9 à 17 heures.

**Suisse** Support de premier niveau :

**Autriche**

- **Téléphone : 00 800 7333 7333 Gratuit les 6 semaines suivant l'achat** (appel gratuit, seulement depuis le réseau fixe allemand, suisse, autrichien et français) Notez le numéro de série de votre périphérique, vous en aurez besoin pour la vérification de votre droit au support ! – **Téléphone : 0190 - 85 10 68** (1,86 EUR/min depuis le réseau fixe allemand)
- Support de second niveau :

**Téléphone : +49 - 180 300 9191 550** N° de télécopieur : +49 - 180 300 9191 599

Adresse électronique : hotline@funkwerk-ec.de

[Vous obtiendrez des informations plus détaillées sur les prestations de support](http://www.bintec.de) [à l'adresse : w](http://www.bintec.de)ww.bintec.de.

- **France** Accessible aux heures d'ouverture habituelles.
	- Support de premier et de second niveau : **Téléphone : 08.90.71.05.71 (0,15 EUR/min, TTC)**

Adresse électronique : support.france@funkwerk-ec.com

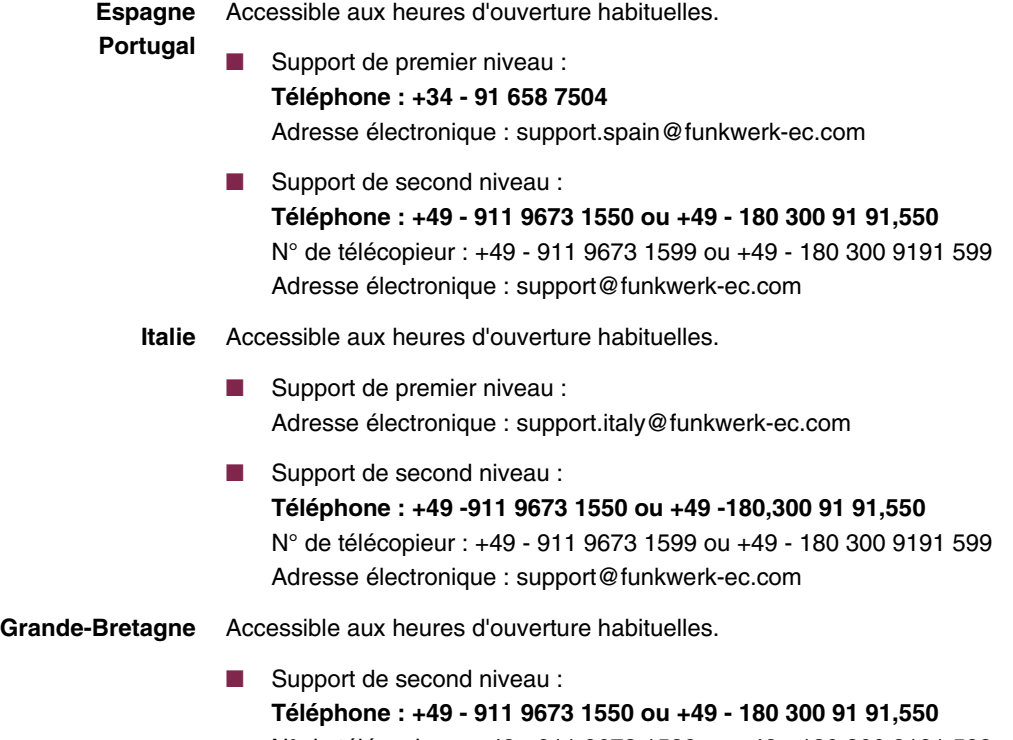

N° de télécopieur : +49 - 911 9673 1599 ou +49 - 180 300 9191 599 Adresse électronique : support@funkwerk-ec.com